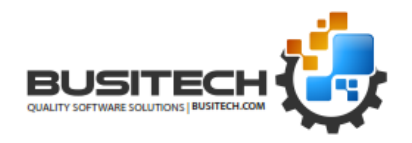

### **Contents**

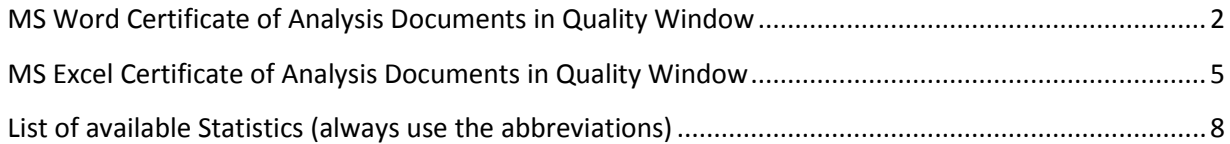

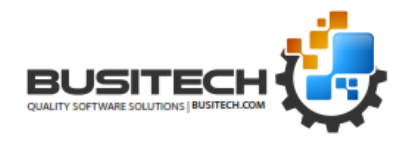

### <span id="page-1-0"></span>**1 - MS Word Certificate of Analysis Documents in Quality Window**

A new macro called **Display\_MSWORD\_COA** is available to help in generating custom Certificate of Analysis documents, or basically any type of formatted document where information from a Quality Window application needs to be merged with the corresponding MS Word document. Once installed, the macro will appear under the Macros submenu of Quality Window.

#### Preparing the MS Word Document

The user would start by designing the MS Word document, which could include logos, tables, signature areas, etc... and would allow for placeholders wherever data from Quality Window needs to be merged. Each location in the document where a field is to be placed can be done as follows:

In MS Word, click on the **Insert** tab, and then choose **Quick Parts**, and then choose **Fields**.

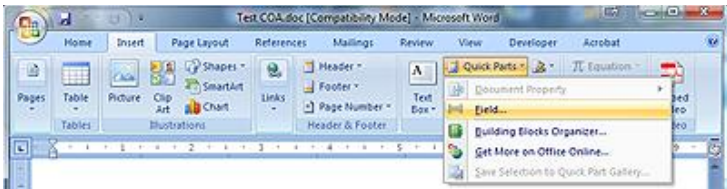

A dialog will appear where you can name the field. Under **Field Names**, select **MergeField**, and then enter a **Field Name**.

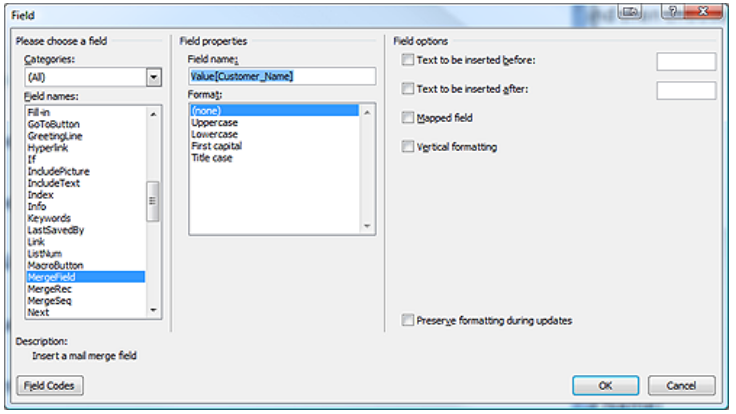

The Field Name has a special naming convention:

#### **Prompt[Message]**

This format will prompt the user at run time using the message specified, and the results to be inserted at this field location. If you have more than one prompt with the exact same message, it will only prompt once, and the other fields will be automatically filled in with the same result.

*ie Prompt[Enter Customer Name]*

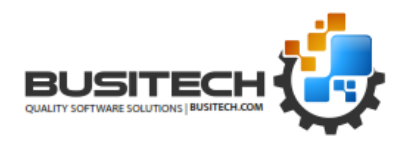

### **Value[QW\_Variable\_Name]**

This format will insert the value of the QW variable specified, based on the current row selected on the Logsheet. The variable name must be an exact match to that specified in Quality Window. The variable must also be one that's included in the current View, if a View is being used. Note that if you change a variable name in your QW application, be sure to update your COA document.

*ie Value[Batch\_No]*

### **Statistic[QW\_Variable\_Name]**

This format will insert the summary statistic of all values currently in the Logsheet for the QW variable specified. The variable name must be an exact match to that specified in Quality Window. The variable must also be one that's included in the current View, if a View is being used. Note that if you change a variable name in your QW application, be sure to update your COA document. Also note that the statistics supported must be exact matches to the abbreviations used in Quality Window (which can be seen on the Control Chart screen or in QWSumStat). Some common examples are: Avg, N, USL, UCL, TGT, LCL, LSL, Cr, Tz, Cpk, V\_Units, V\_Category, etc...

*ie Avg[Conveyor\_Speed]*

### **System[parameter]**

This format will insert one of many supported system parameters, such as:

[Date:format] – display the current date in the specified format System[Date:yyyy-mm-dd] returns 1993-01-27 System[Date:m/d/yy] returns 1/27/93 System[Date:dddd, mmmm dd, yyyy] returns Wednesday, January 27, 1993 [Time:format] – display the current time in the specified format System[Time:hh:mm:ss] returns 17:18:15 System[Time:hh:mm:ss AM/PM] returns 05:18:15 PM [QWFilename] – displays the current Quality Window filename [QWViewName] – displays the current Quality Window View name [QWTitle] – displays the current Quality Window application title [ComputerName] – displays the workstation's computer name [UserName] – displays the Windows logon name

Once all fields have been added to your document, it is time to save it. The script assumes that your document will be in the same folder as your QW data file. What you name your document is very important – if you have no View loaded, then the script will look for a document with the same name as the QW application; and if a View is loaded, then it will look for a document with the same name as the current View. As for File Type, the script supports both DOT and DOC variants (dotx, dotm, dot, docx,

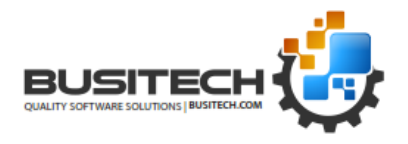

docm, doc) in that order. Using a template file can be advantageous in that the end users cannot overwrite the original document by mistake.

If no matching Word files are found, then a File Chooser dialog will be displayed and allow the user to select the document to use.

When it's time to generate a document, the end user would open their specific QW application, open a View if any filtering needs to be done, highlight a specific record if any 'Value' tags have been specified, and then click on **Macros** -> **Display\_MSWORD\_COA**. The script will then open your document in MS Word and begin to complete your document by filling in all of your fields. Note that fields are processed in a top-down fashion. Once complete, the user can then Save, Print or Email the document as needed.

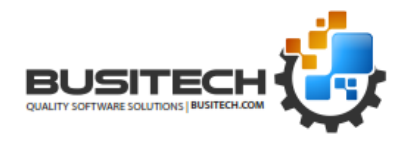

### <span id="page-4-0"></span>**2 - MS Excel Certificate of Analysis Documents in Quality Window**

A new macro called **Display\_MSEXCEL\_COA** is available to help in generating custom Certificate of Analysis documents, or basically any type of formatted document where information from a Quality Window application needs to be merged with the corresponding MS Excel document. Once installed, the macro will appear under the Macros submenu of Quality Window.

### Preparing the MS Excel Document

The user would start by designing the MS Excel document, which could include logos, tables, signature areas, etc... and would allow for placeholders wherever data from Quality Window needs to be merged. Each location in the document where a field is to be placed can be done by simply typing into the appropriate cell with the following special naming convention:

### **Prompt[Message]**

This format will prompt the user at run time using the message specified, and the results to be inserted at this cell location. If you have more than one prompt with the exact same message, it will only prompt once, and the other cells will be automatically filled in with the same result.

*ie Prompt[Enter Customer Name]*

#### **Value[QW\_Variable\_Name]**

This format will insert the value of the QW variable specified, based on the current row selected on the Logsheet. The variable name must be an exact match to that specified in Quality Window. The variable must also be one that's included in the current View, if a View is being used. Note that if you change a variable name in your QW application, be sure to update your COA document.

*ie Value[Batch\_No]*

### **Statistic[QW\_Variable\_Name]**

This format will insert the summary statistic of all values currently in the Logsheet for the QW variable specified. The variable name must be an exact match to that specified in Quality Window. The variable must also be one that's included in the current View, if a View is being used. Note that if you change a variable name in your QW application, be sure to update your COA document. Also note that the statistics supported must be exact matches to the abbreviations used in Quality Window (which can be seen on the Control Chart screen or in QWSumStat). Some common examples are: Avg, N, USL, UCL, TGT, LCL, LSL, Cr, Tz, Cpk, V\_Units, V\_Category, etc...

*ie Avg[Conveyor\_Speed]*

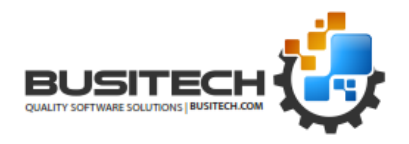

### **System[parameter]**

This format will insert one of many supported system parameters, such as:

[Date:format] – display the current date in the specified format System[Date:yyyy-mm-dd] returns 1993-01-27 System[Date:m/d/yy] returns 1/27/93 System[Date:dddd, mmmm dd, yyyy] returns Wednesday, January 27, 1993 [Time:format] – display the current time in the specified format System[Time:hh:mm:ss] returns 17:18:15 System[Time:hh:mm:ss AM/PM] returns 05:18:15 PM [QWFilename] – displays the current Quality Window filename [QWViewName] – displays the current Quality Window View name [QWTitle] – displays the current Quality Window application title [ComputerName] – displays the workstation's computer name [UserName] – displays the Windows logon name

Once all fields have been added to your document, it is time to save it. The script assumes that your document will be in the same folder as your QW data file. What you name your document is very important – if you have no View loaded, then the script will look for a document with the same name as the QW application; and if a View is loaded, then it will look for a document with the same name as the current View. As for File Type, the script supports both XLT and XLS variants (xltx, xltm, xlt, xlsx, xlsm, xls) in that order. Using a template file can be advantageous in that the end users cannot overwrite the original document by mistake.

If no matching Excel files are found, then a File Chooser dialog will be displayed and allow the user to select the document to use.

When it's time to generate a document, the end user would open their specific QW application, open a View if any filtering needs to be done, highlight a specific record if any 'Value' tags have been specified, and then click on **Macros** -> **Display\_MSEXCEL\_COA**. The script will then open your document in MS Excel and begin to complete your document by filling in all of your fields. Note that fields are processed in a top-down fashion. Once complete, the user can then Save, Print or Email the document as needed.

Note that the Excel implementation supports an extra command called: **\$SUMMARY** If placed in a cell, whatever formatting that cell's row has will be duplicated for each variable in the view, and from that cell forward, all statistics specified in the view will be dumped in a columnar fashion. If the view specified Include *Chartable Variables Only*, then only variables with limits will be reported. This method can be a quick way to dump statistics into your report. The row above the \$SUMMARY cell should contain headers to match the resulting statistics selected to make the report more legible.

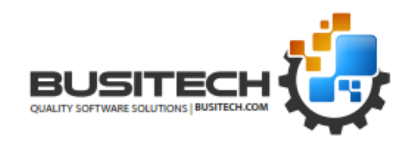

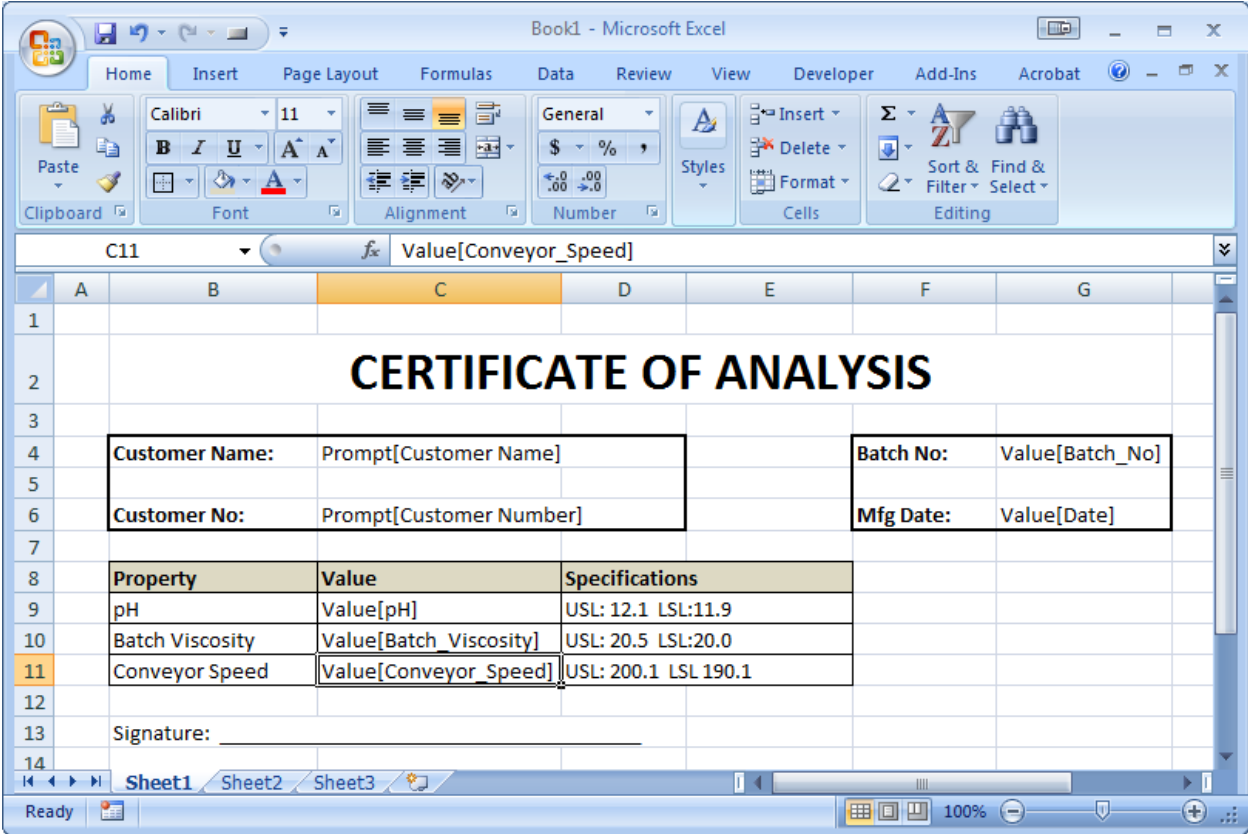

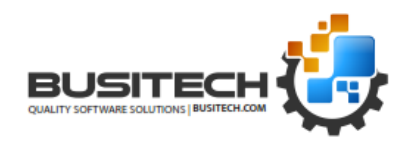

### <span id="page-7-0"></span>**3 - List of available Statistics (always use the abbreviations)**

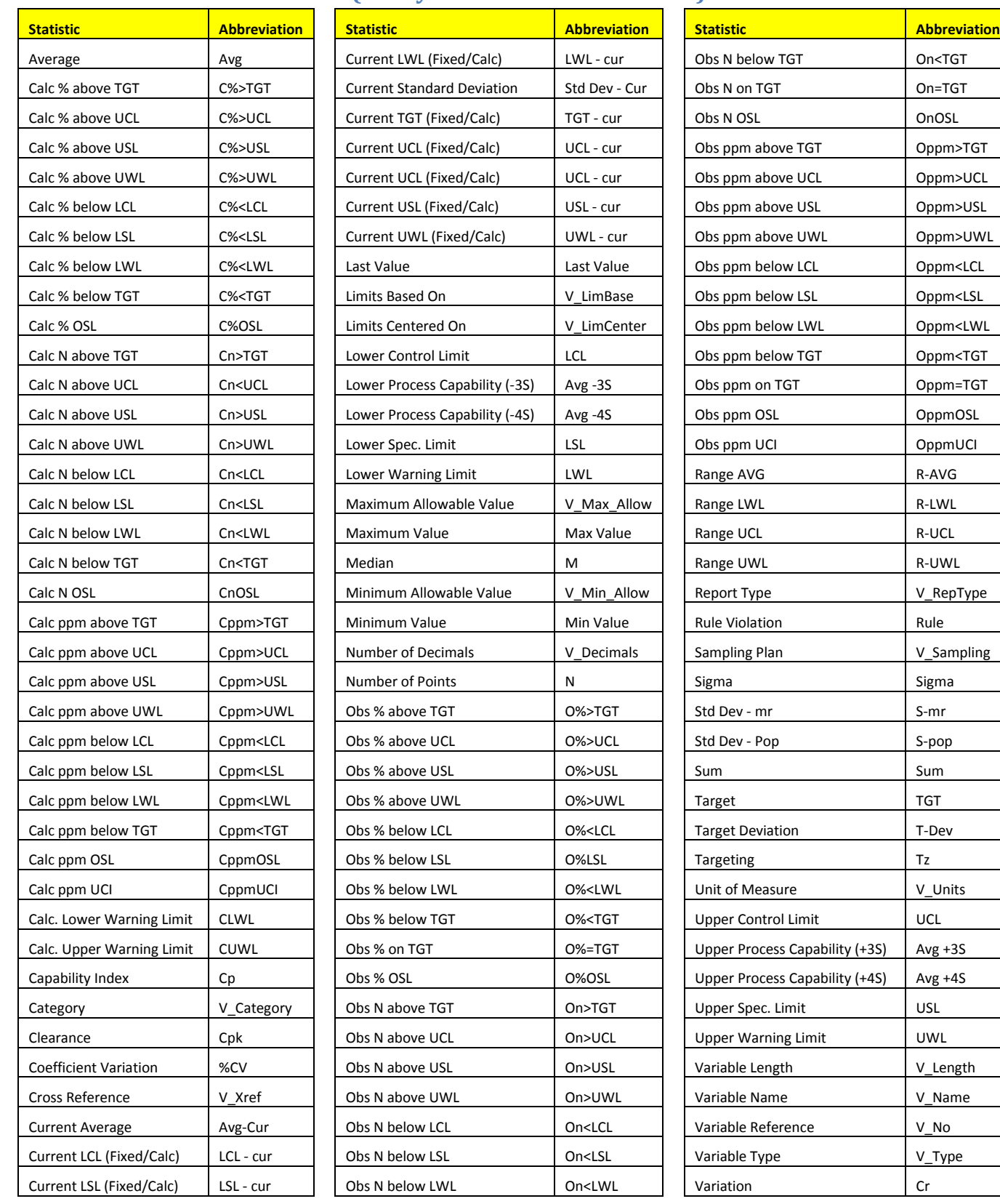